## スパムボットをしっかり防ぐ、次世代キャプチャ 「Capy アバターキャプチャ」

CAPYアバターキャプチャ 

#### 製品概要

# Capyアバターキャプチャ

近年増加の一途をたどる不正ログイン対策ツールの決定版として登場した「Capy パ ズルキャプチャ」。1年間の研究開発期間を経て、さらに高いセキュリティ性を持つキャ プチャを開発。スパムボット(コンピューターによる自動プログラム)からログインペー ジを完全に守ります。

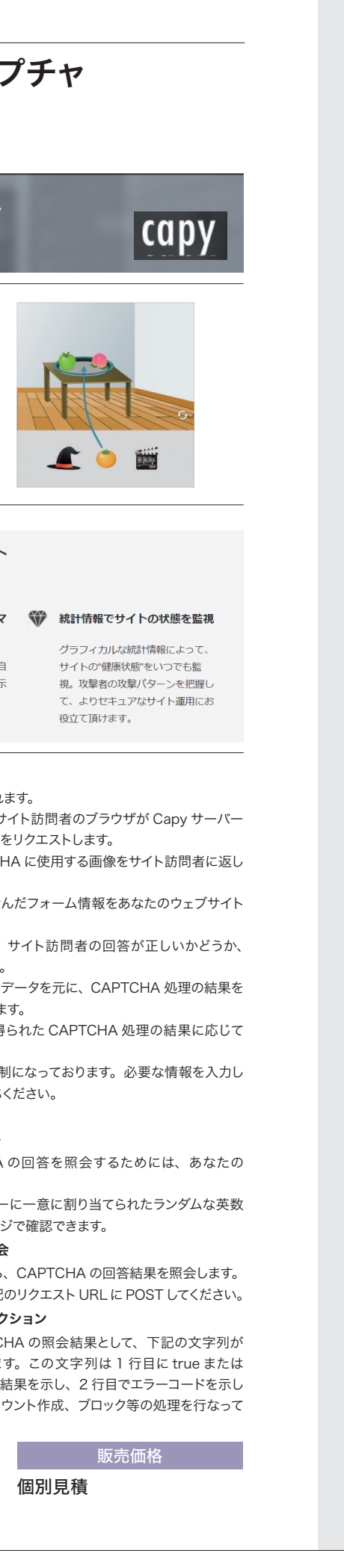

capy

#### 製品ポイント

### Capyパズルキャプチャの4つのポイント

#### スパムボットをしっかり防ぐ

各イラストやアイコンの"意味"を理 解やその関係性を理解する必要があ るため、コンピューターにとっては 突破が困難。人間のみが正しい解答 を理解できるのです。

#### ○ 30分以内の簡単導入

ASP方式でのご提供となるため、す ぐにWebサイトにご道入頂けるう え面倒なメンテナンスも必要ありま  $H+A$ 

#### [3] 背景画像・アイコンのカスタマ イズも自由

背景画像・アイコンの形状などを自

示用の JavaScript が含まれます。

由にカスタマイズ可能なため、表示 させるWebサイトのイメージに合 った画像をご利用頂けます。

に対して CAPTCHA の表示をリクエストします。

#### ₩ 統計情報でサイトの状態を監視

グラフィカルな統計情報によって、 サイトの"健康状態"をいつでも監 視。攻撃者の攻撃パターンを把握し て、よりセキュアなサイト運用にお 役立て頂けます。

#### 導入方法

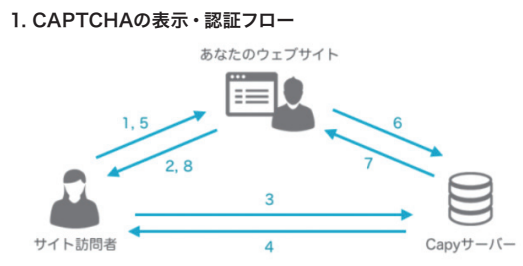

#### 2. ユーザー登録とログイン

・ユーザー登録は現在、招待制になっております。必要な情報を入力 した後、招待されるまでお待ちください。

・ユーザ登録がお済みの場合はログインしてください。

#### 3. CAPTCHAのjavaScriptのコードを取得

ログインすると、ダッシュボードのトップページが表示されますので、使 用したいサービスを、左側の「サービス」メニューより選択ください。 利用したい CAPTCHA の JavaScript コードをコピーしてください。 リストに CAPTCHA がない場 合は、 追 加ボタンをクリックして CAPTCHA を作成してください。

#### 4. CAPTCHAの設置

あなたのウェブサイト上で CAPTCHA を表示したい箇所に、コピーし たコードを貼り付けてください。コードはプログラムによる自動 POST を防ぎたい form タグの中に貼り付けます。

このコードはブラウザで表示されると CAPTCHA に変換されます。

#### 5. サイト訪問者によるCAPTCHAの回答結果の取得

CAPTCHA に変換されたコードを含んだフォームが POST されると、 あなたのウェブサイトのサーバーに、CAPTCHA 用の情報を含んだ POST データが送信されます。

この POST データの中から 'capy\_challengekey' と 'capy\_answer' の 2 つのデータを取得してください。

1. サイト訪問者が CAPTCHA を含んだページをリクエストします。

2.リクエストされたページを返します。このページには CAPTCHA 表

商品番号 <sup>1000631</sup> Capyアバターキャプチャ

3. ページが表示されると、サイト訪問者のブラウザが Capy サーバー 4.リクエストされた CAPTCHA に使用する画像をサイト訪問者に返し

5.CAPTCHA の回答等を含んだフォーム情報をあなたのウェブサイト に対して POST します。

6. あなたのウェブサイトは、サイト訪問者の回答が正しいかどうか、 Capy サーバーに照会します。

7.Capy サーバーは渡されたデータを元に、CAPTCHA 処理の結果を あなたのウェブサイトに返します。

8. あなたのウェブサイトは得られた CAPTCHA 処理の結果に応じて 処理を行います。

ユーザー登録は現在、招待制になっております。必要な情報を入力し た後、招待されるまでお待ちください。

フーザー登録はこちら

ます。

#### 6. あなたのAPIキーの確認

サイト訪問者の CAPTCHA の回答を照会するためには、あなたの API キーが必要です。

API キーは各 Capy ユーザーに一意に割り当てられたランダムな英数 字で、アカウント情報のページで確認できます。

#### 7. CAPTCHAの回答の照会

POST データを受け取ったら、CAPTCHA の回答結果を照会します。 表にある4 つのデータを下記のリクエストURL にPOSTしてください。

#### 8. CAPTCHA照会後のアクション

Capy サーバーから CAPTCHA の照会結果として、下記の文字列が 照会元サーバーに返されます。この文字列は 1 行目に true または false で CAPTCHA の照会結果を示し、2 行目でエラーコードを示し ます。この結果を元に、アカウント作成、ブロック等の処理を行なって ください。

販売価格

個別見積

**ち ら**

 $\overline{\mathbf{v}}$ 

Web

 $\overline{\phantom{a}}$ 

**︻ お**

総合サービス/ SI

**ネ ト ラ ン ド 総 合 カ タ ロ グ**

セ

コネット

**り 参 考 資 料 ︼**

画像認識

情報系

管理系 **見** 業務系 **積**

**NetLand Might 0120-652-007** Statis **@652007.ne** 入力フォームで 簡単お問合せ お問合せ、お見積りは Webでのお問合せ、お見積りは **.net** 専門スタッフが複数商品のご提案も行います 受付時間9:00~17:30(土・日・祝日定休) **204 .net** 専門スタッフが複数商品のご提案も行います 受付時間9:00~17:30